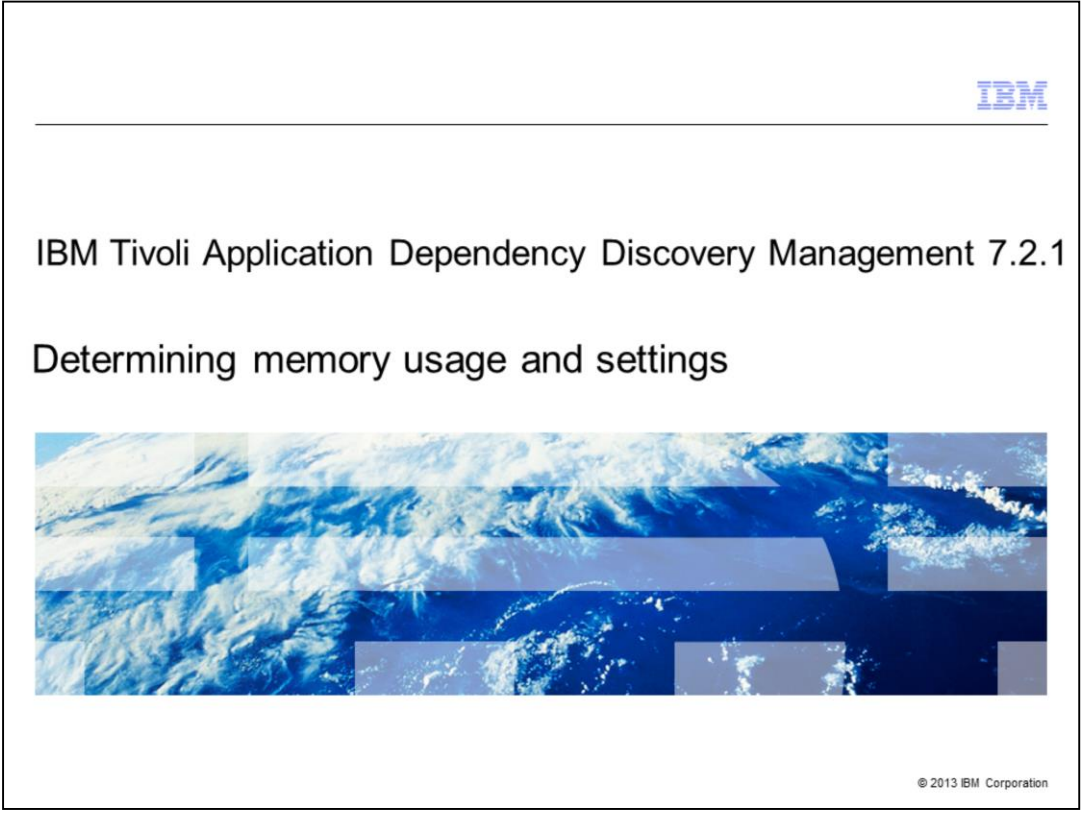

Tivoli® Application Dependency Discovery Management version 7.2.1. Determining memory usage and settings.

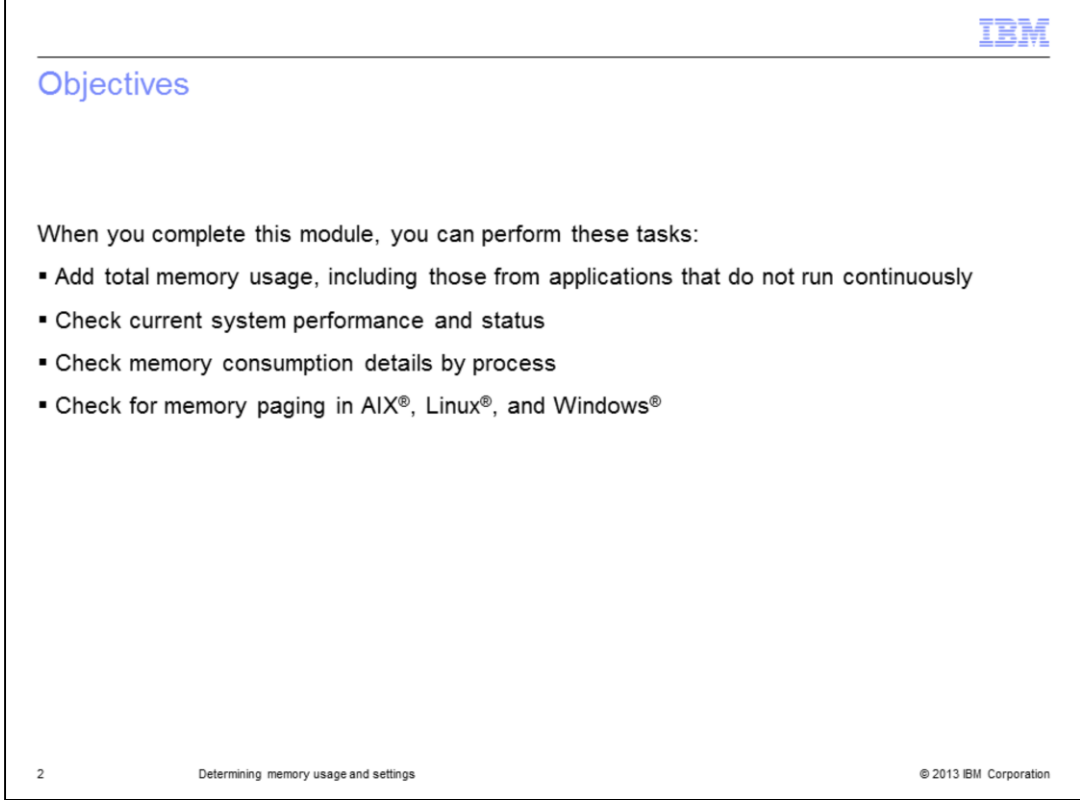

When you complete this module, you can perform these tasks:

- Add total memory usage, including those from applications that do not run continuously
- Check current system performance and status
- Check memory consumption details by process
- Check for memory paging in AIX, Linux, and Windows

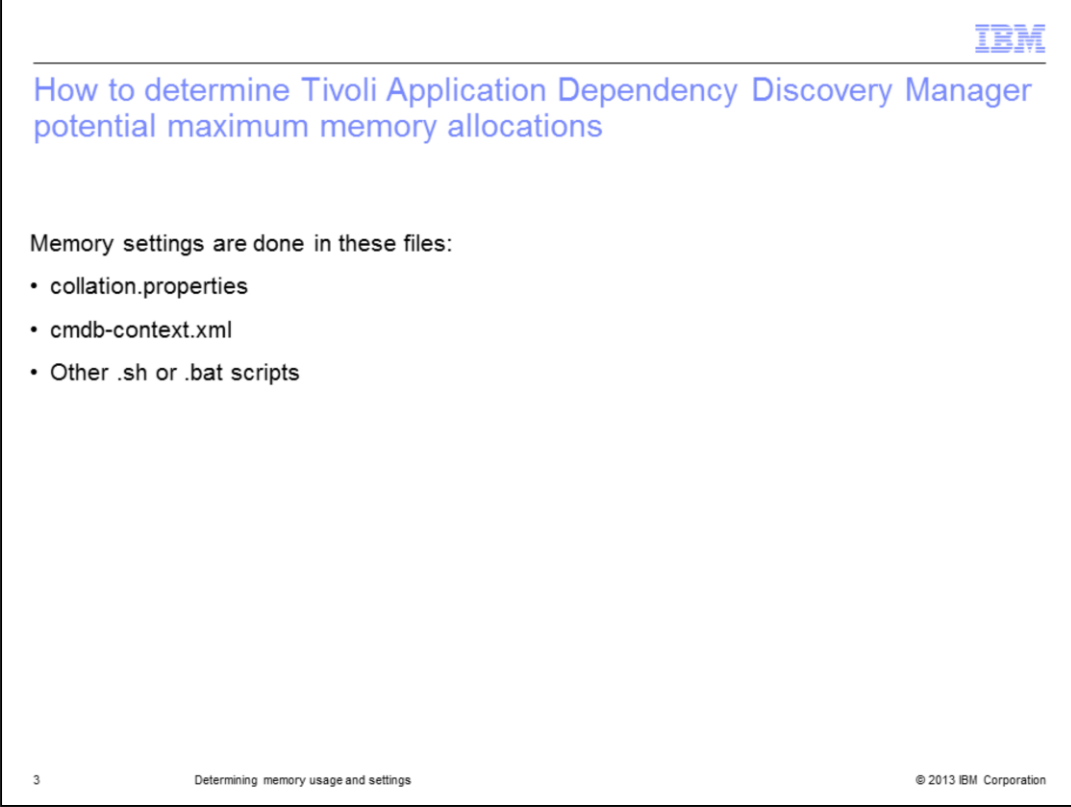

Determine the Tivoli Application Dependency Discovery Manager potential memory maximum allocations. Memory settings are made in files. Some are in the collation.properties, cmdb-context.xml, and other .sh and .bat scripts.

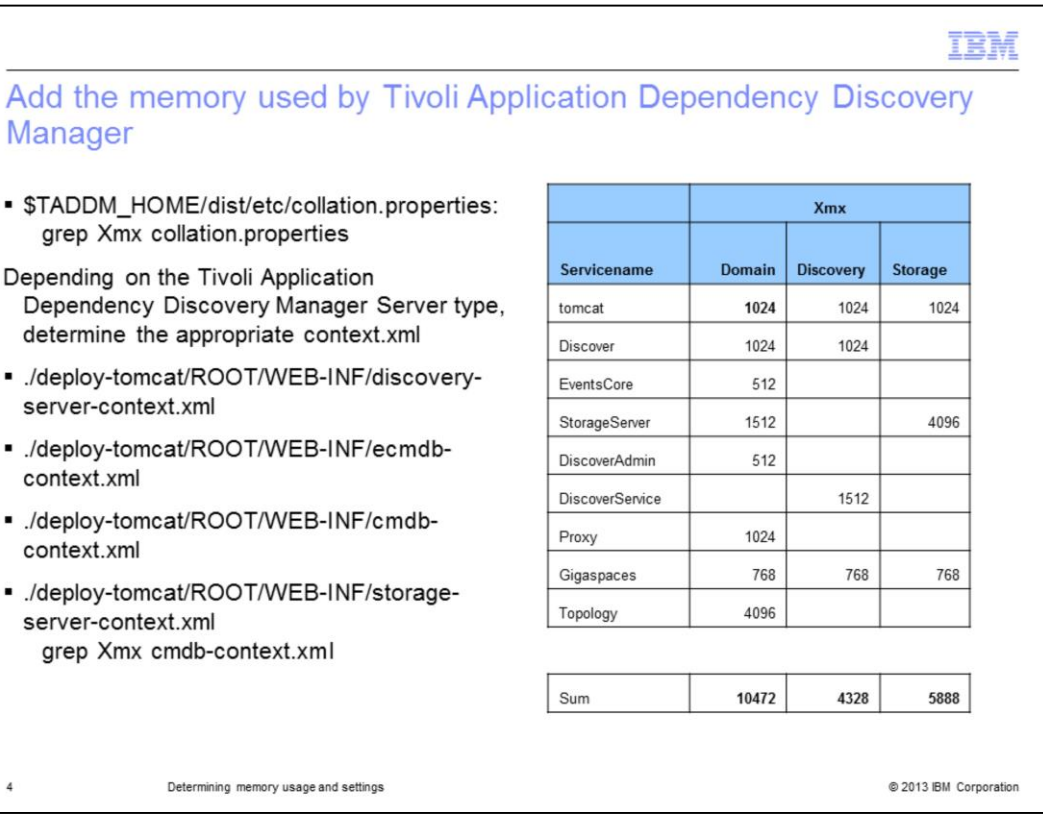

Total all of the memory maximums, Xmx, settings depending on the Tivoli Application Dependency Discovery Manager server type Domain, Discovery or Storage Server. Start by looking in the dist/etc/collation.properties. Grep for Xmx. Properties in this file will override properties in the following context.xml files. If there are no overriding Xmx arguments in the collation.properties file, the Xmx setting in the corresponding context.xml file is used. The table in this slide shows the default maximum memory allocations for each Tivoli Application Dependency Discovery Manager JVM.

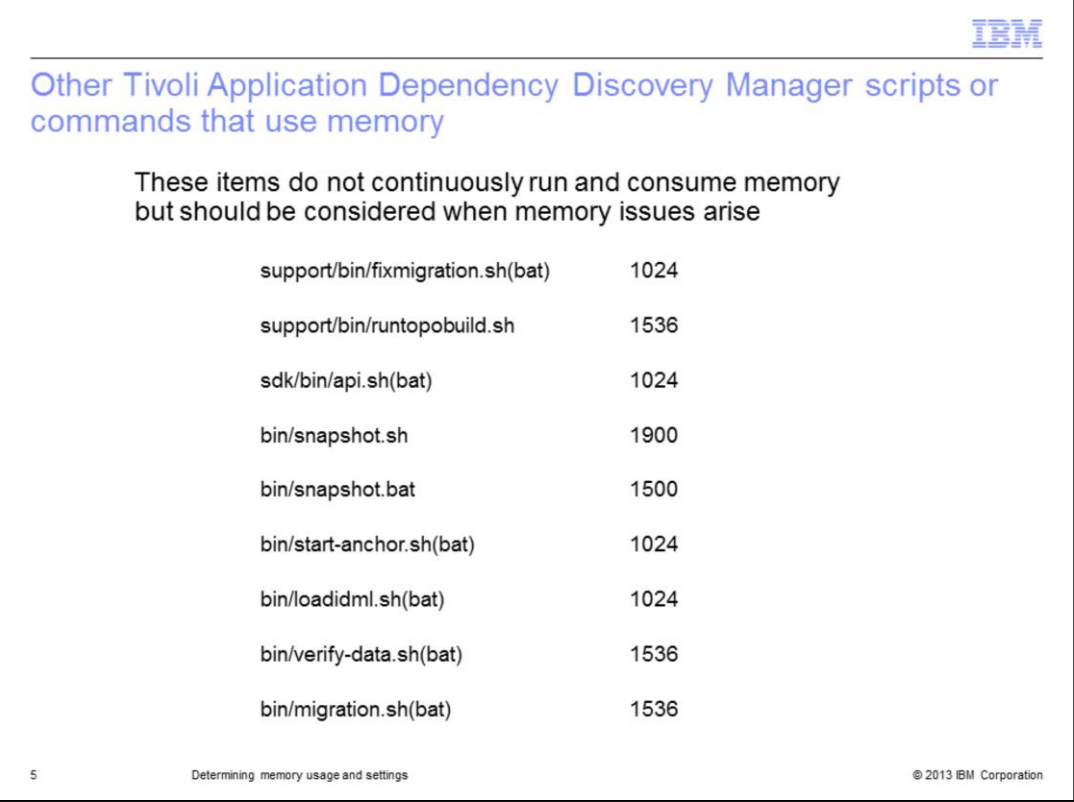

Other Tivoli Application Dependency Discovery Manager scripts or commands that use memory are listed here with their default maximum memory settings. Because these scripts or commands are not continuous running programs, the memory usage is temporary, but you should consider them when you determine memory usage.

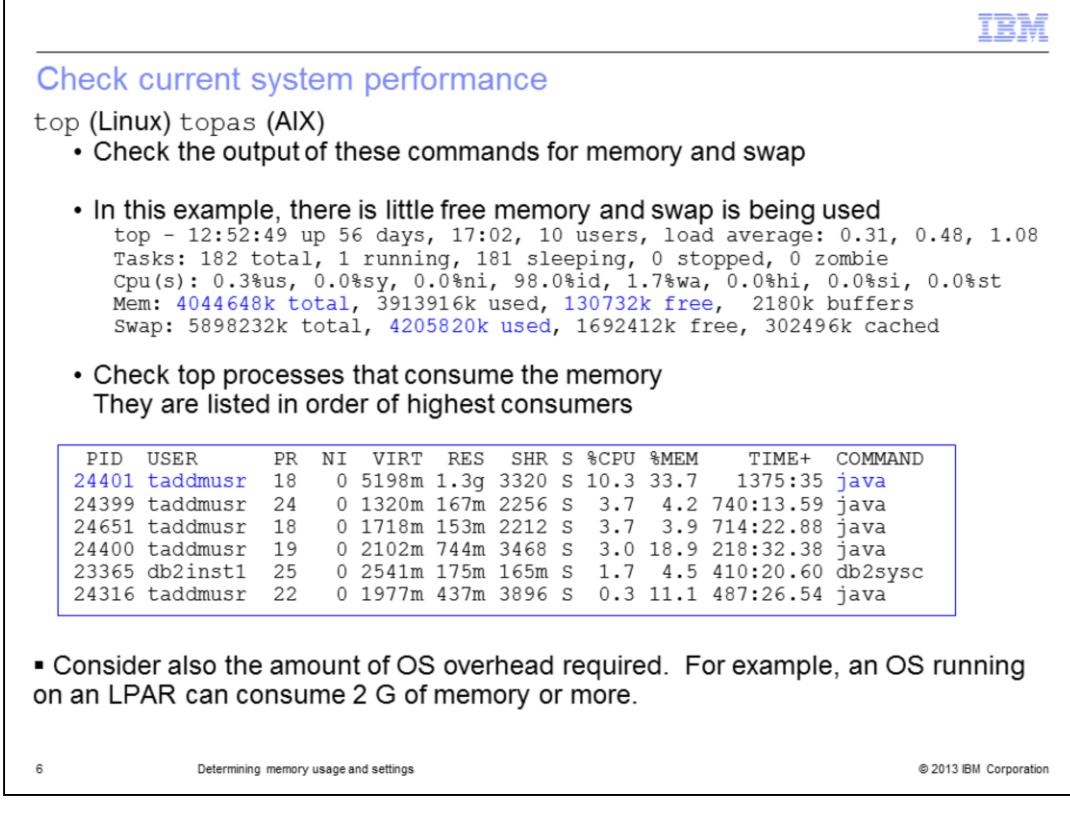

Check the current system performance by using **top** on Linux or **topas** on AIX. Check the output of the command for memory and swap usage. In this example, there is little free memory, 130,732k free, and you can see that swap is being used. The command also shows each process listing the top consumers first. In this example, you can see that the user is taddmusr, which is a clue this is a Tivoli Application Dependency Discovery Manager process. To confirm the last column shows Java, indicating which Tivoli Application Dependency Discovery Manager processes are Java process. Further confirmation of the full command can be found by issuing the **ps –ef** command and searching for the PID, as shown in the first column.

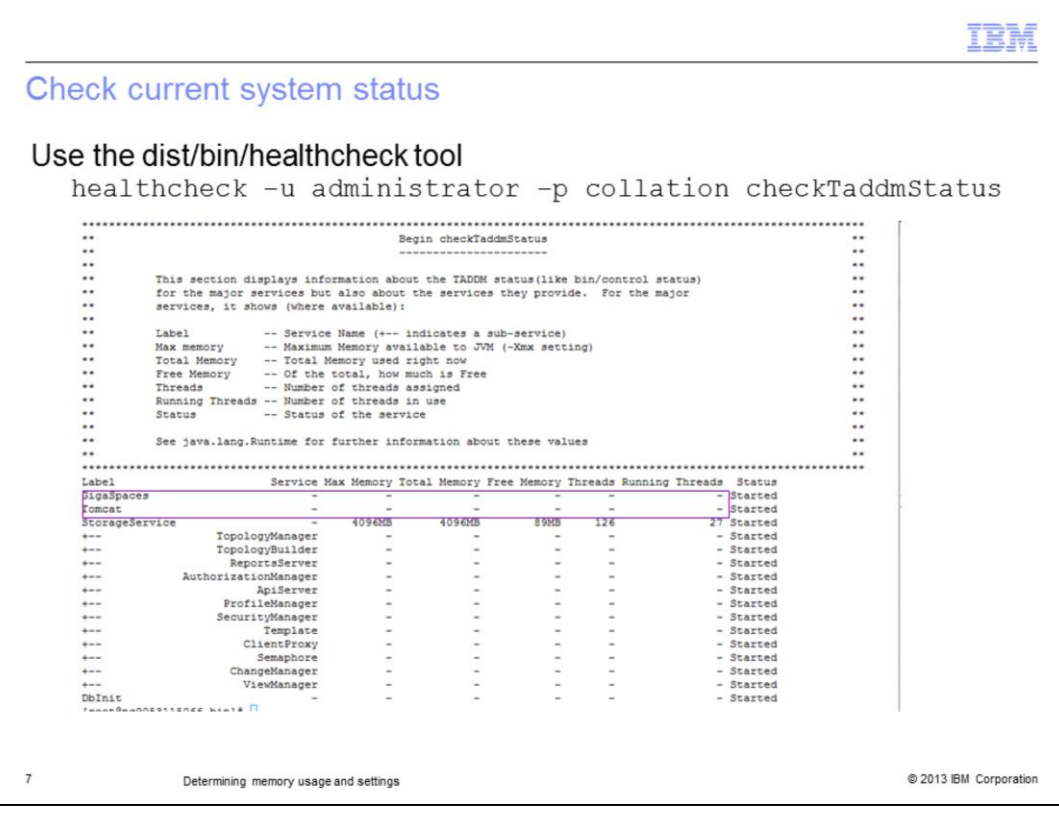

You can use the healthcheck tool provided with Tivoli Application Dependency Discovery Manager to help determine current memory usage. In some cases, not all JVM status is gathered, and JVM thread dumps are required.

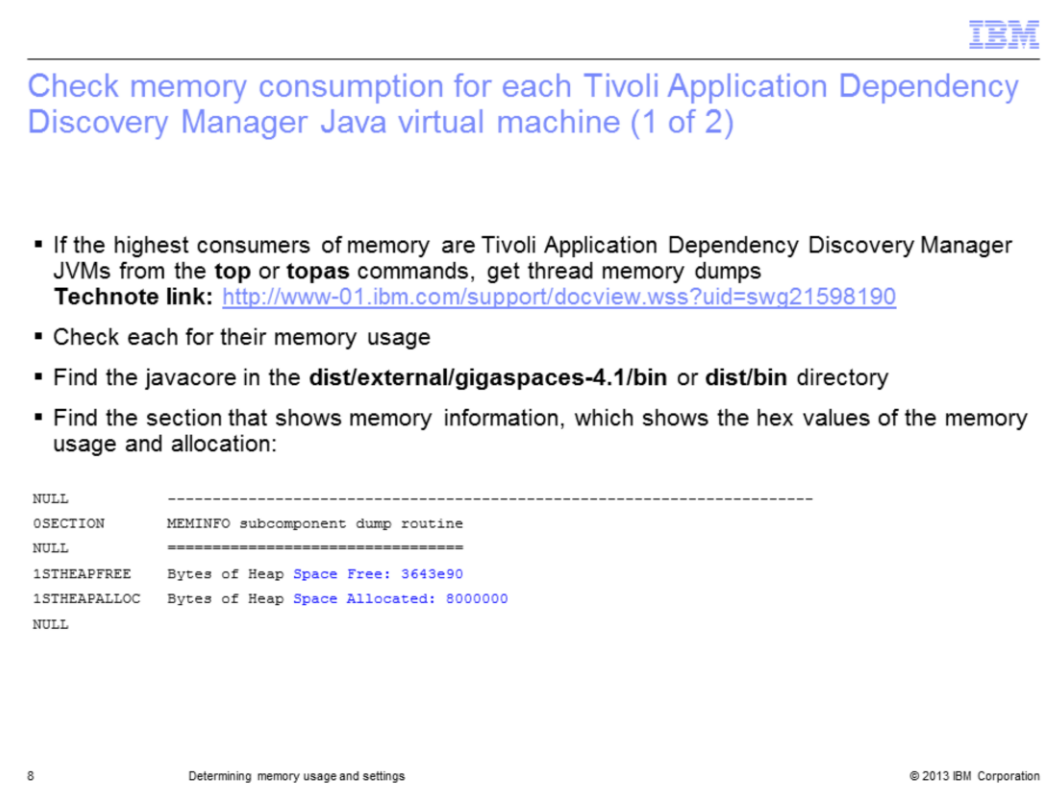

Check the memory consumption for each Tivoli Application Dependency Discovery Manager Java Virtual Machine (JVM). Technote 1598190 describes how to force a JVM thread dump for each Tivoli Application Dependency Discovery Manager service. After you create the javacore using the steps in this technote, find the javacore files in the dist/external/gigaspaces-4.1/bin or the dist/bin directory. Open the javacore file with a text file viewer or editor, and find the section that shows memory information. MEMINFO subcomponent indicates the right section.

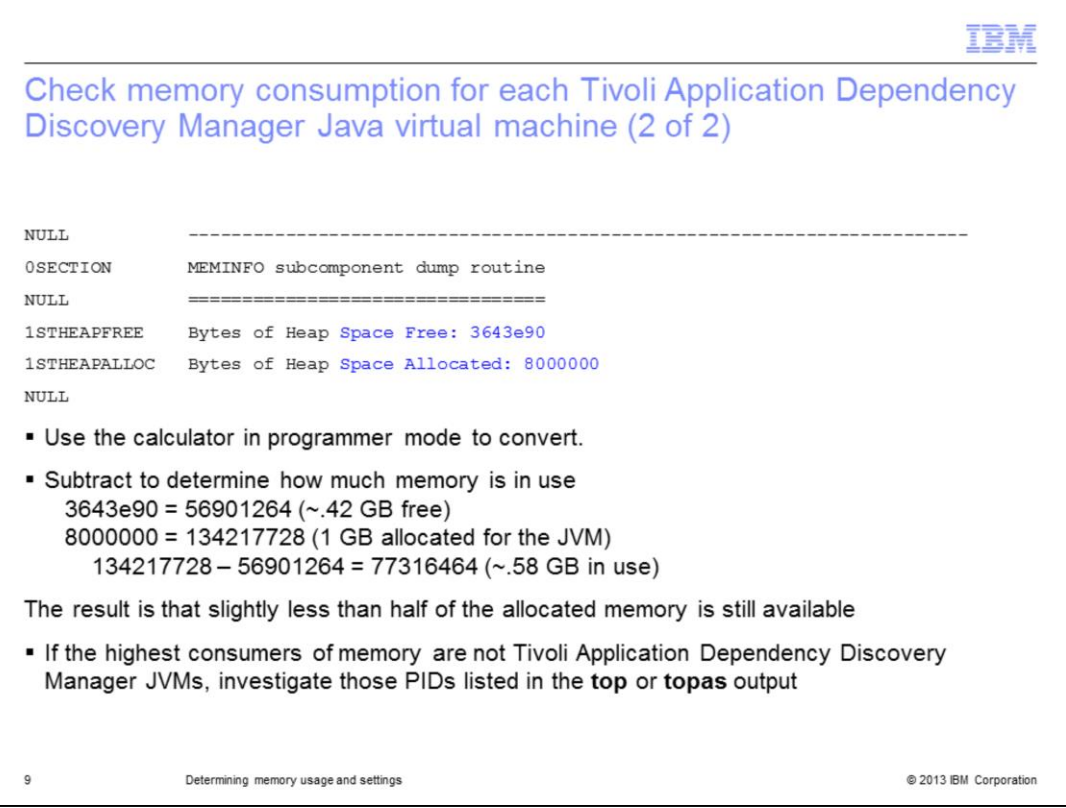

The information is in hex; so you must convert it to decimal. Use the calculator in programmer mode to convert. Subtract to determine how much memory is in use. In this example, there is .42 gigabit free out of a maximum of 1 gigabit. Investigate the other javacore files for each of the high consumers listed in the **top** or **topas** command.

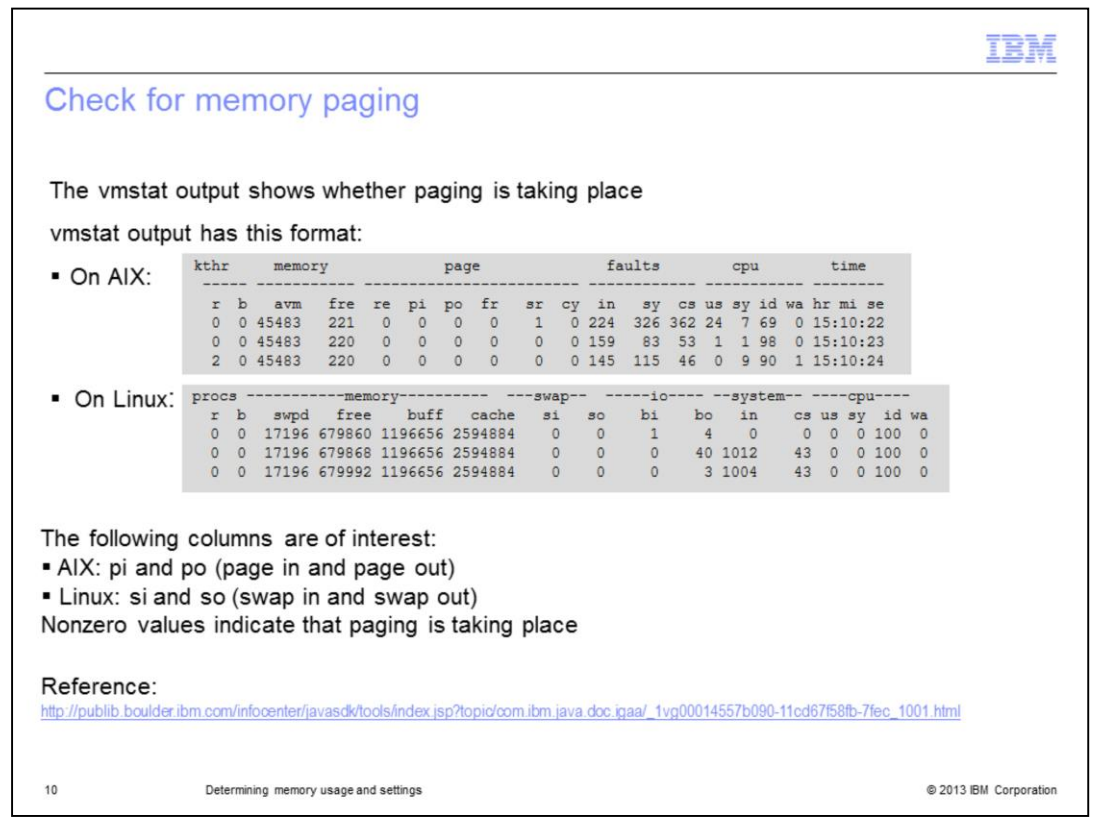

Check for memory paging. You can use the **vmstat** command for AIX and Linux. The columns of interest are pi and po (page in and page out) for AIX and the si and so (swap in and swap out) columns in Linux. Nonzero values indicate that paging is taking place.

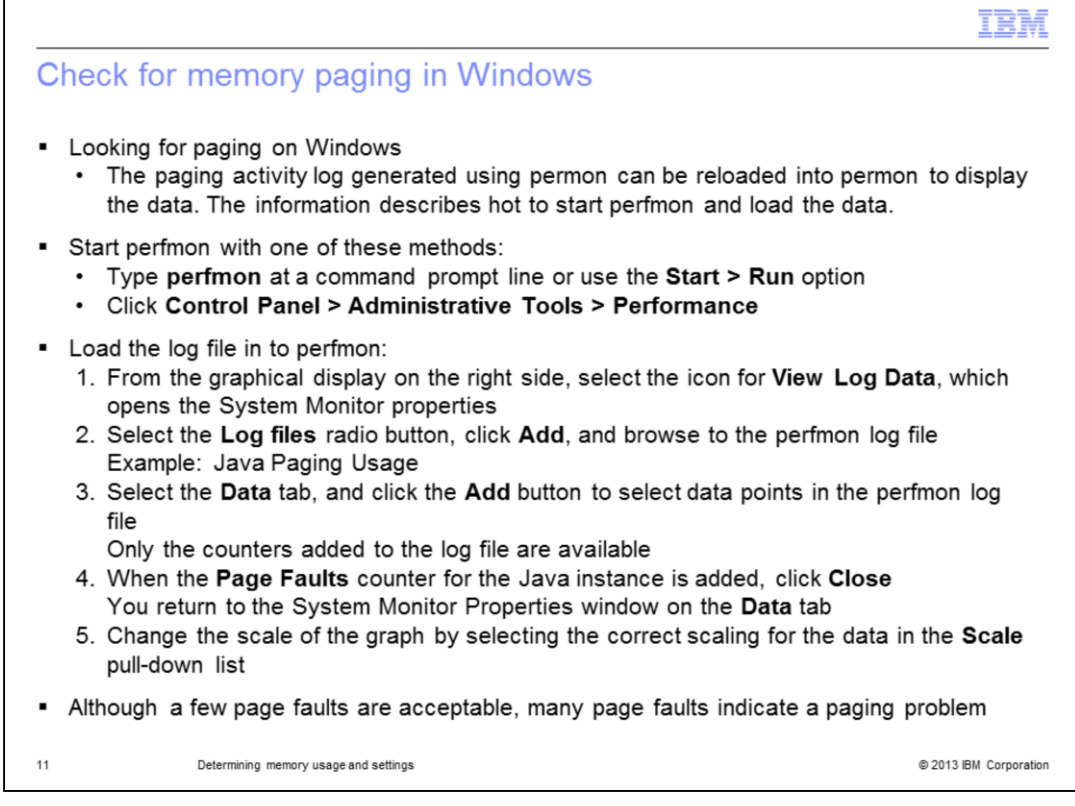

You can check for memory paging on Windows using PerfMon. Start PerfMon by using the command line **perfmon** or select **the Control Panel > Administrative Tools > Performance option**. Load the log file into PerfMon. From the graphical display on the right side, select the icon for **view Log Data**. Select the **log files** radio button and click **Add**. Now browse to the location of the PerfMon log, for example, Java Paging Usage. Select the **Data** tab and click the **Add** button to select the data points in the PerfMon log file that you want to display. After the Page Faults counter for the Java instance is added, select **Close**. This action returns you to the System Monitor Properties window on the **Data** tab. You can change the scale of the graph using the **Scale** pull-down list and selecting the correct scaling of the data. A small number of page faults is acceptable. If a larger number of page faults are occurring, there is a paging problem.

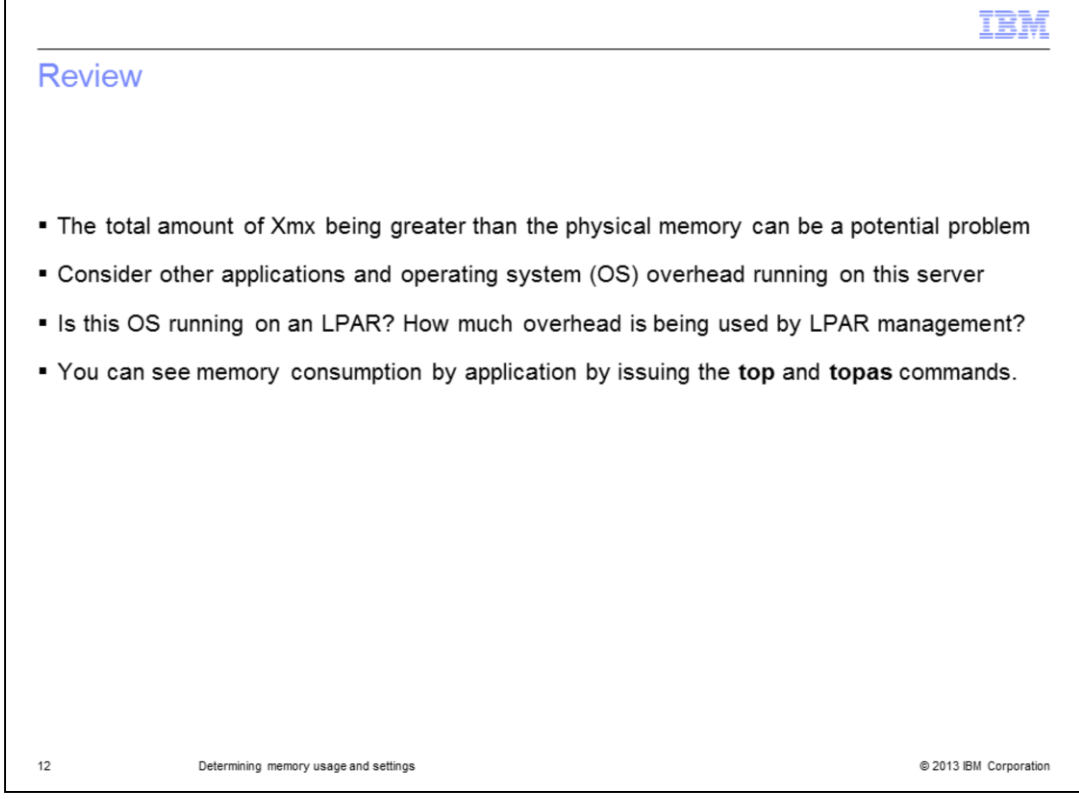

To summarize, add all of the maximum memory, Xmx. If this number is greater than the physical memory on the server, you potentially have performance problems. Do not forget to consider other applications and operating system overhead running on the server. Additionally, if this server is running on an LPAR, check how much memory is used to manage the LPAR. You can discover memory consumption by process using **top** and **topas** commands.

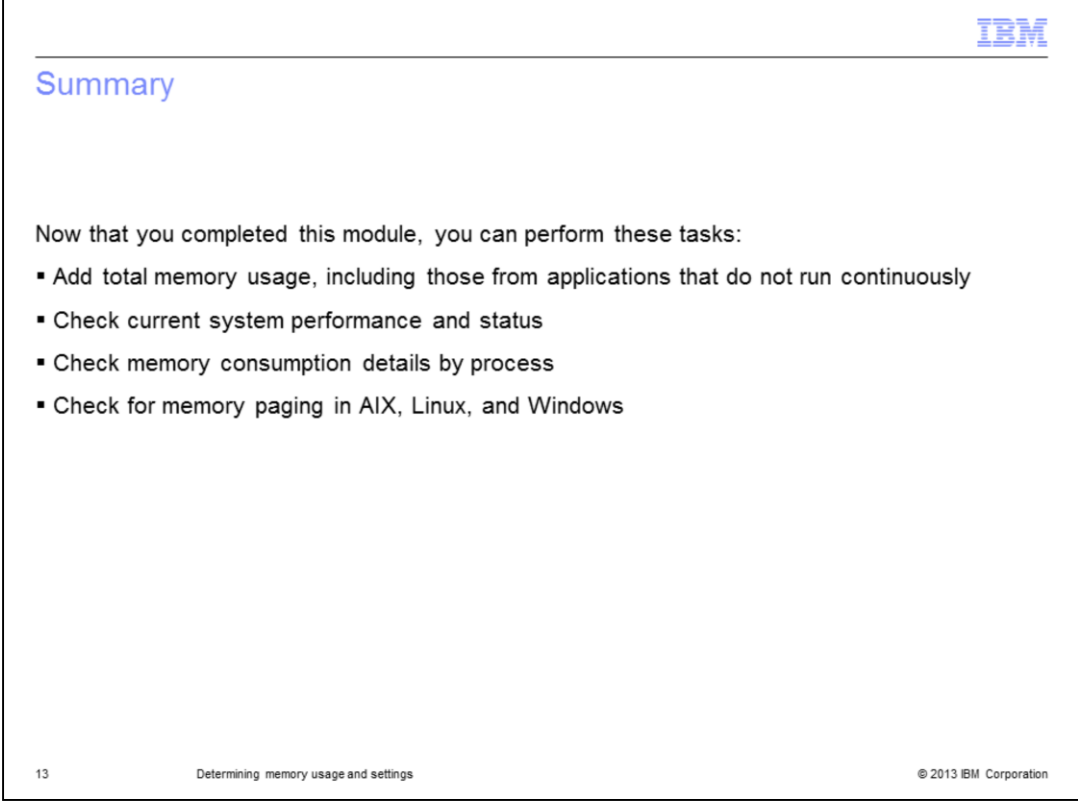

Now that you completed this module, you can perform these tasks:

- Add total memory usage, including those from applications that do not run continuously
- Check current system performance and status
- Check memory consumption details by process
- Check for memory paging in AIX, Linux, and Windows

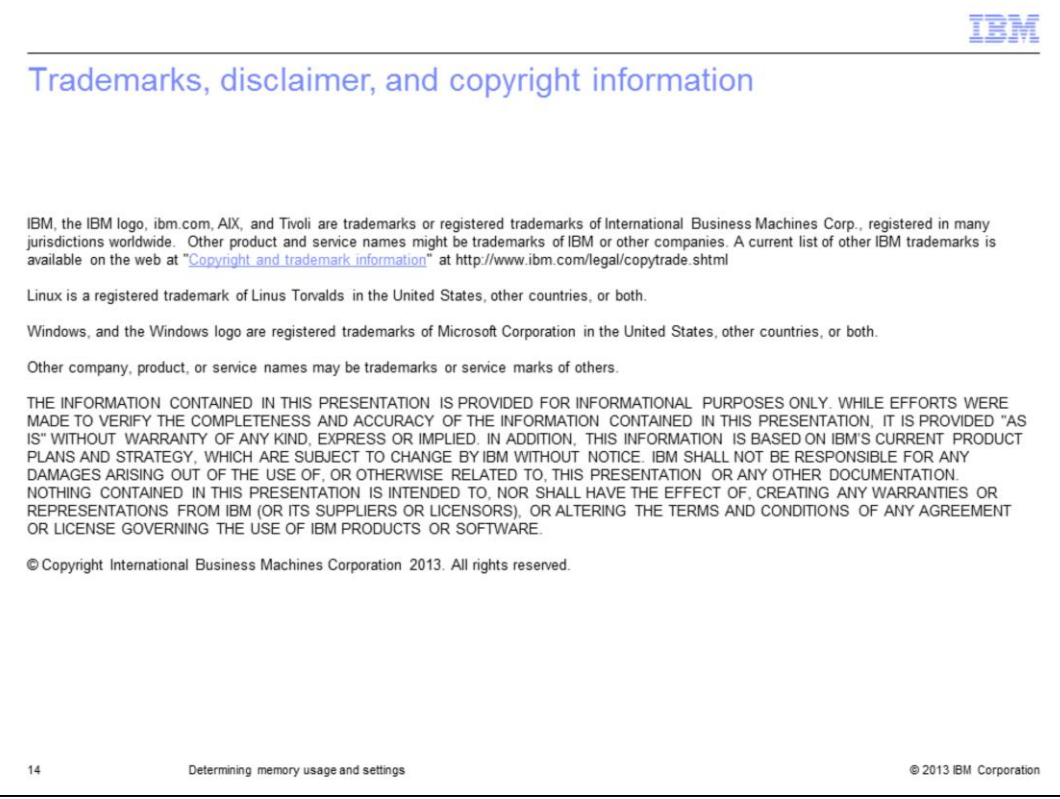